資料1家庭での Wi-Fi 接続設定簡易マニュアル

本渡南小学校

1.デスクトップ画面の右下の地球儀マークをクリックします。

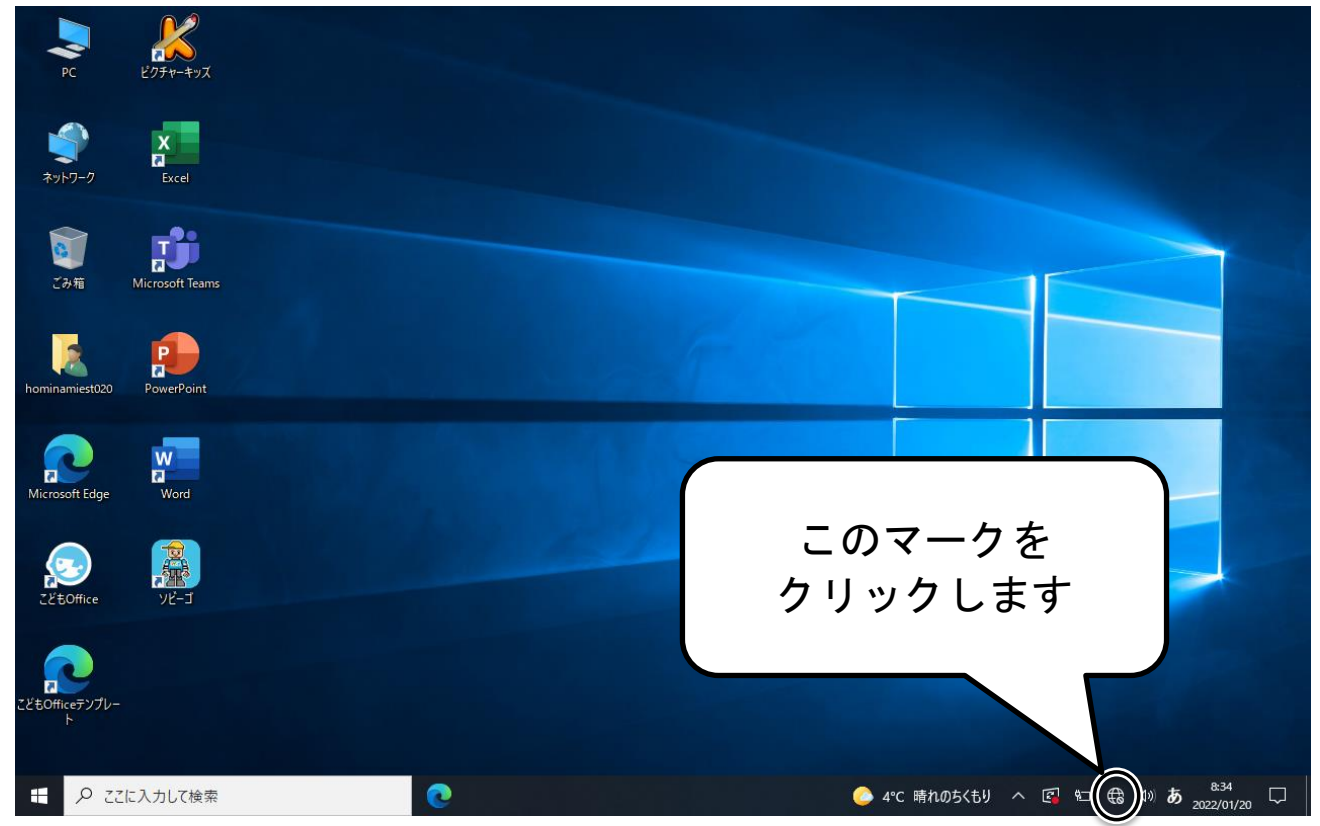

2. ご自宅の接続したい Wi-Fi ネットワークの名前をクリックします。 ※Wi-Fi ネットワークの名前は、ご自宅の Wi-Fi ルーターの背面シール等に記載されて いる場合があります。〔例〕SSID:ABCD-A-1234 など、「SSID」という文字の横に示され たアルファベットや数字が並んだものです。

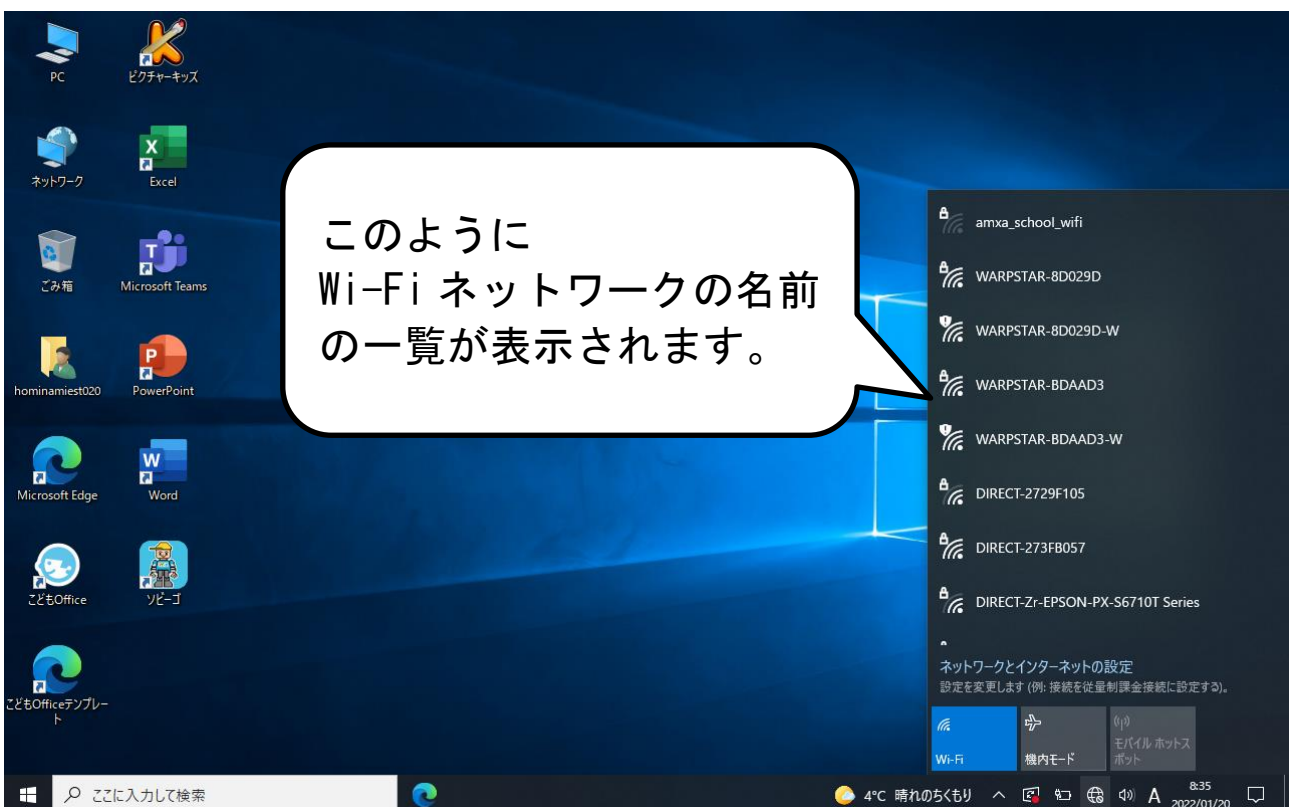

3.Wi-Fi ネットワークを選択すると接続用のパスワード入力画面が表示されますので、 パスワードを入力して「次へ」をクリックします。※パスワードは、ご自宅の Wi-Fi ル ーターの背面シール等に記載されている場合があります。「パスワード」という表記では なく「暗号化キー」「KEY」などと記されていることがあります。

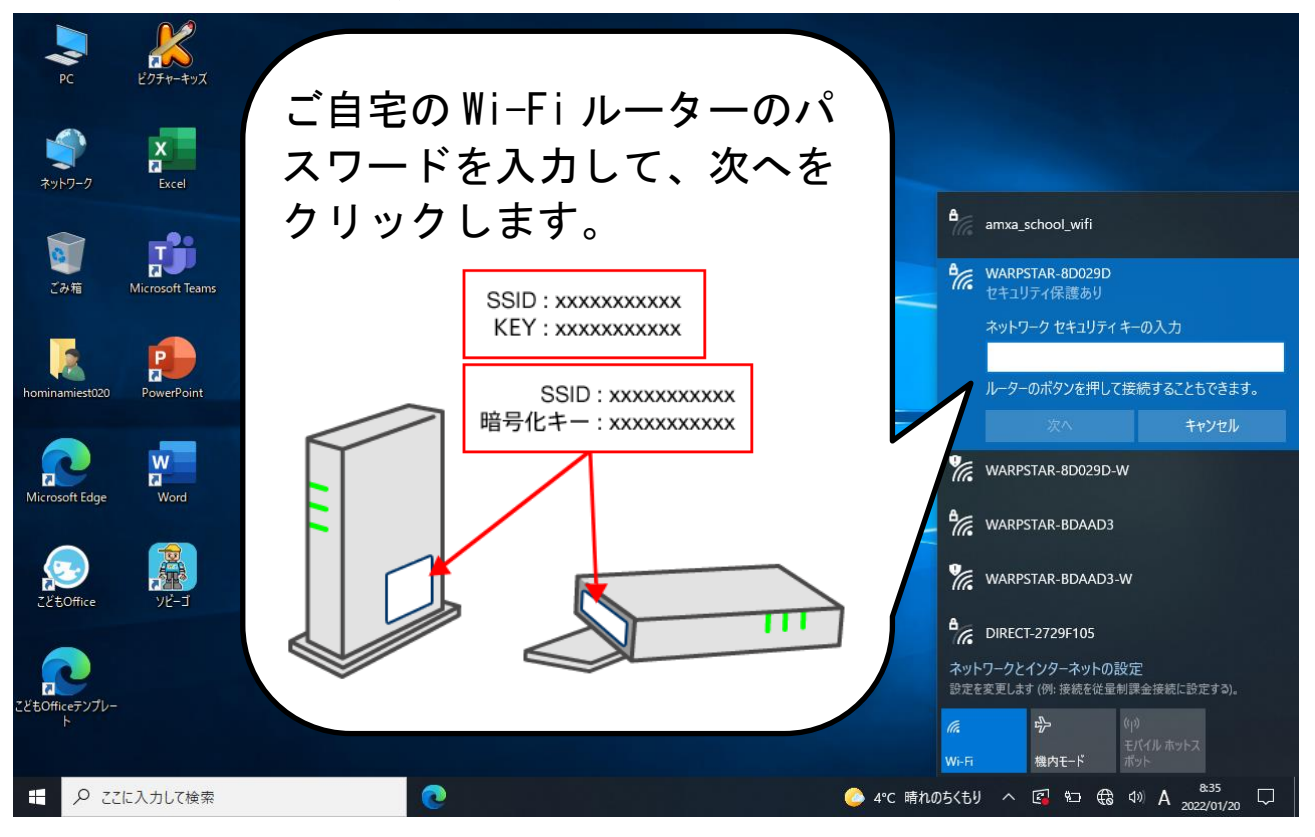

4.接続できたら、インターネットができるか確認をします。

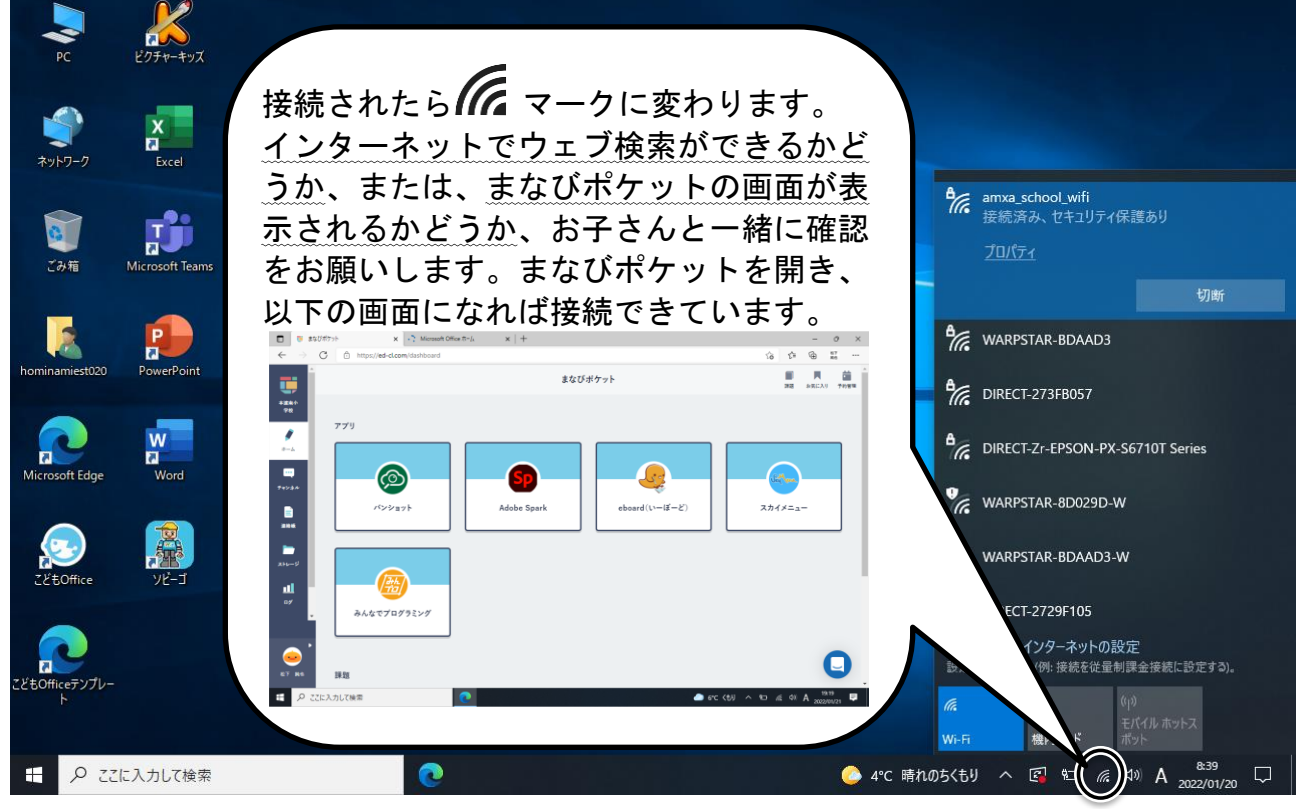

以上で設定は終了です。ご協力ありがとうございました。